## 生涯アドレスパスワード変更方法

(1) 「生涯アドレス」でログインすると、「生涯アドレス」の受信トレイの画面が表示されます。 受信トレイ画面右上の「設定」をクリックすると、設定画面に遷移します。

■ 受信トレイ ■

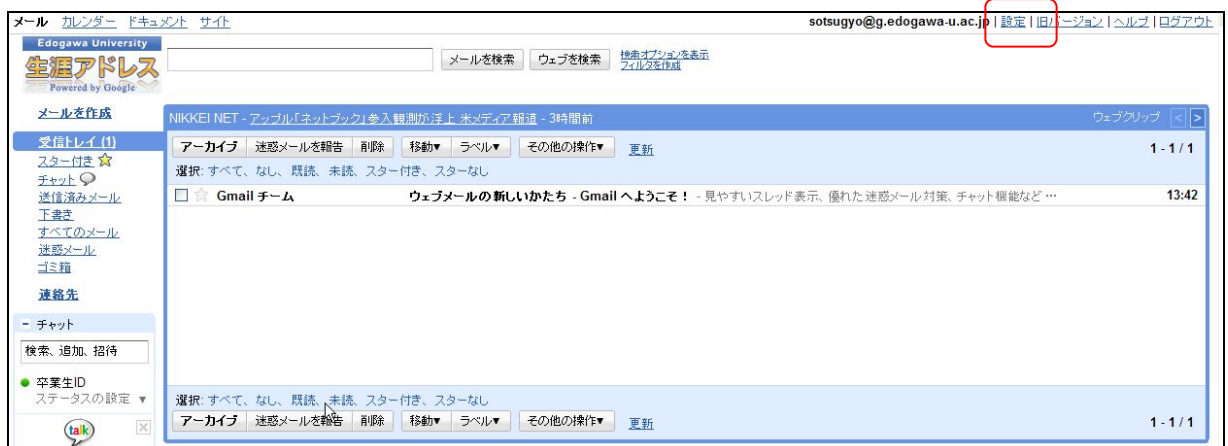

(2) パスワードを変更するときは、「アカウント」タブから「パスワードを変更する」をクリック します。

■ パスワードの変更① ■

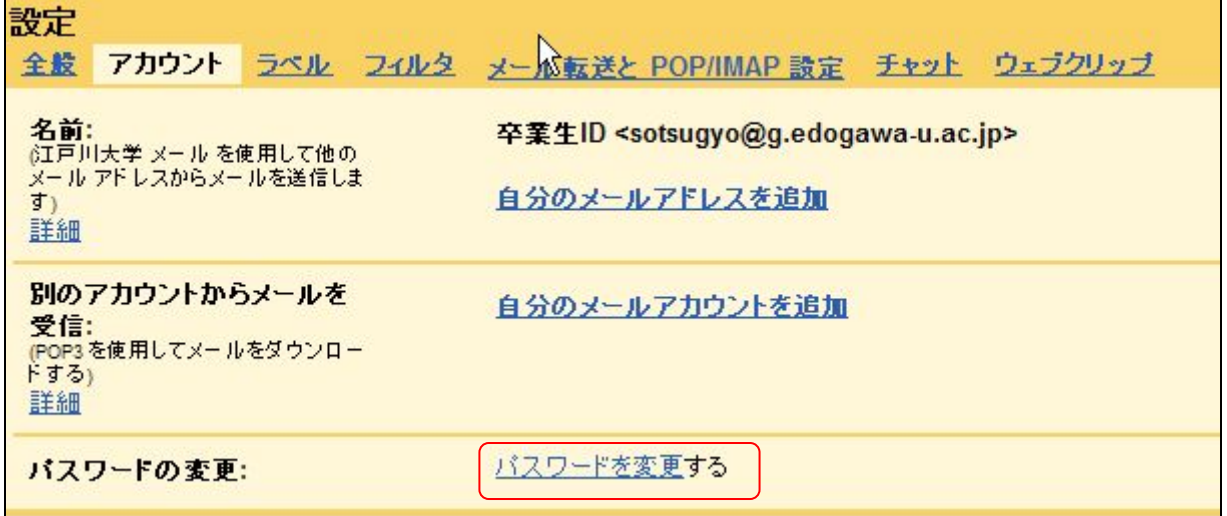

(3) 名前、ログイン名を確認後、「現在のパスワード」「新しいパスワードを選択」「新規パスワ ードを再入力してください」をそれぞれ入力します。最後に「パスワードを変更」をクリックして変 更します。

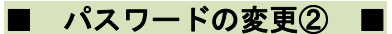

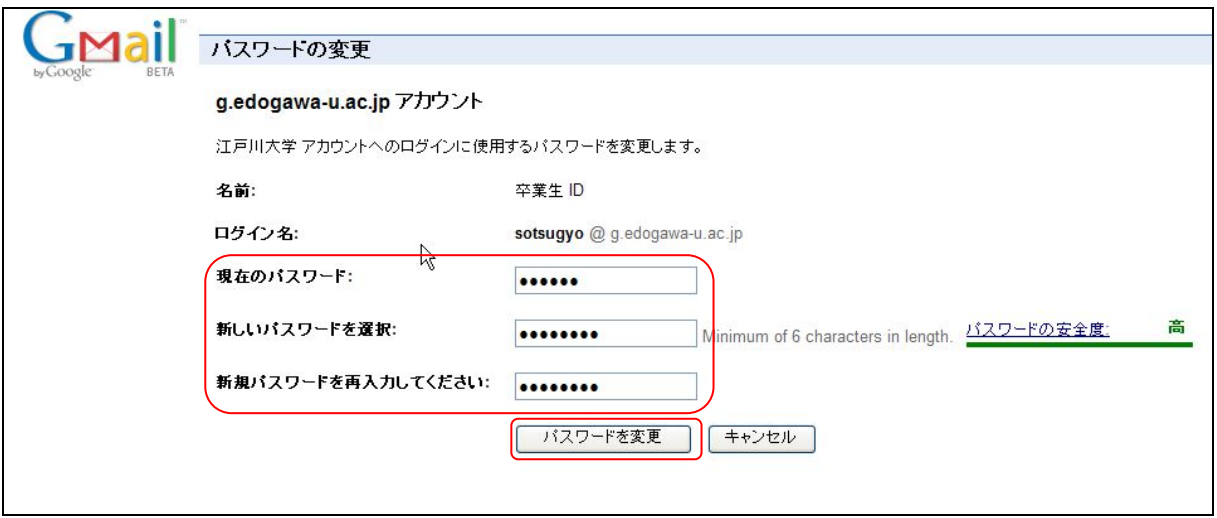

(4) パスワードが変更されると、「パスワードは変更されました」と緑の文字で表示されます。

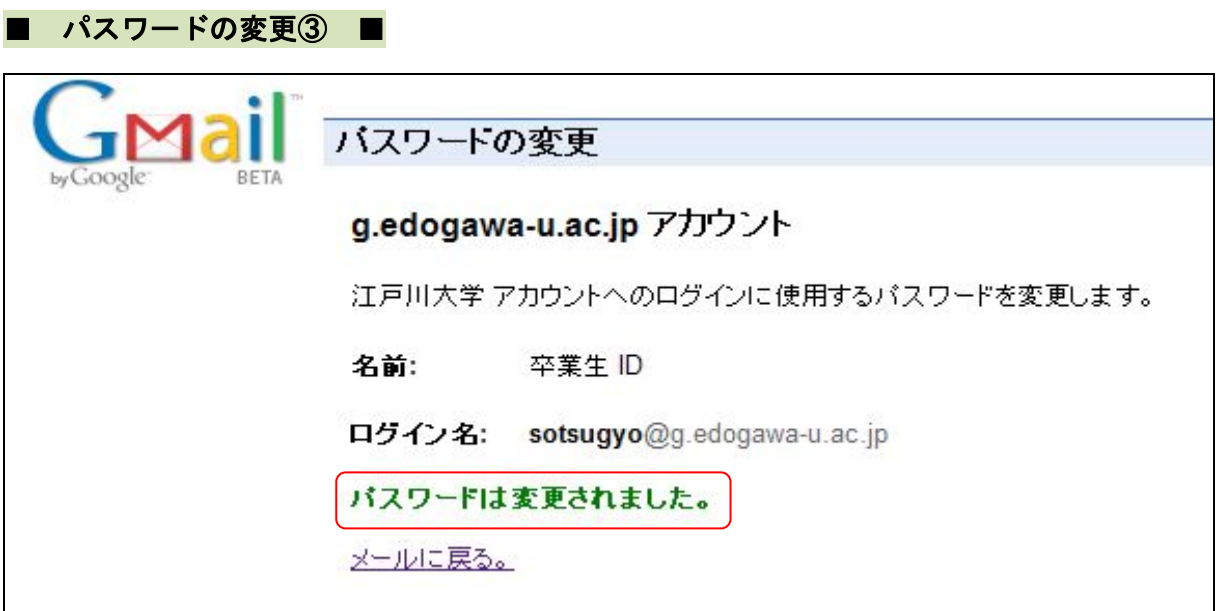